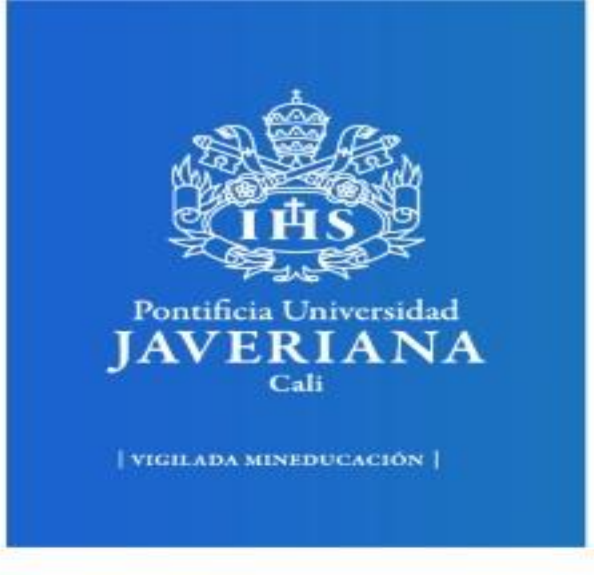

## **Paso a paso.**

## Descarga y consulta de materiales en la plataforma académica (Brightspace).

Centro de Consultoría & Educación Continua

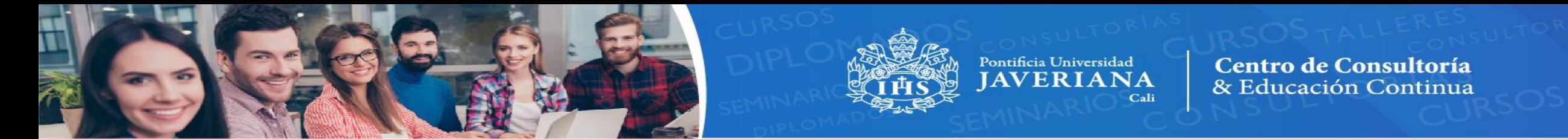

Para ingresar a la plataforma educativa (Brightspace) debemos utilizar el siguiente link:

<https://educacioncontinua.javerianacali.edu.co/d2l/login>

• El usuario y contraseña es el número de su documento de identidad, sin puntos ni comas.

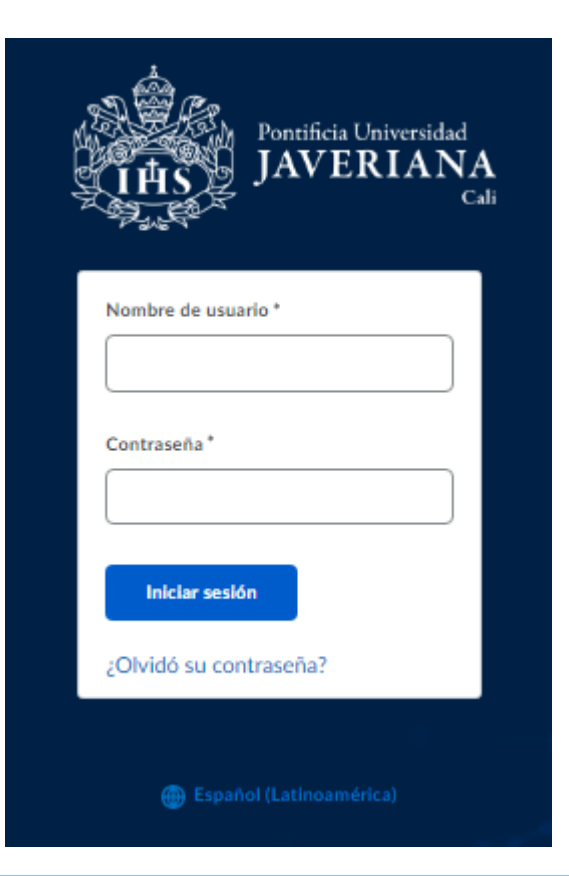

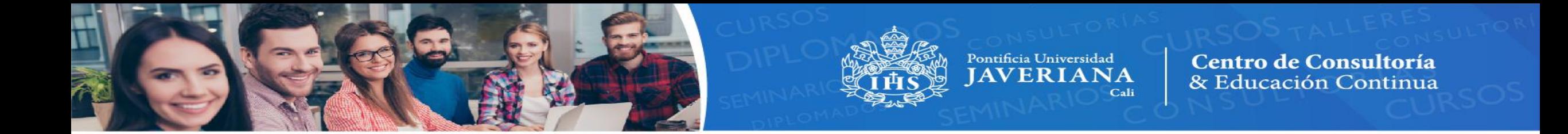

El siguiente paso es ingresar al sitio correspondiente al diplomado:

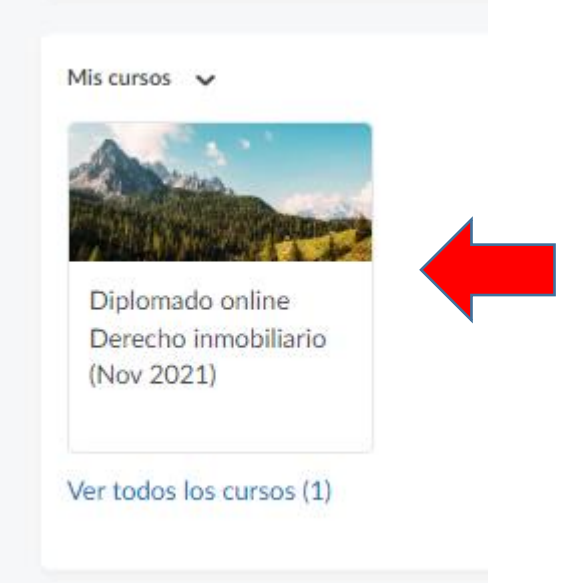

Una vez ingresamos buscamos la opción (Mis Cursos) desplazándonos hacía abajo. Damos click en la pestaña que contenga el nombre del curso, diplomado o seminario que estamos realizando.

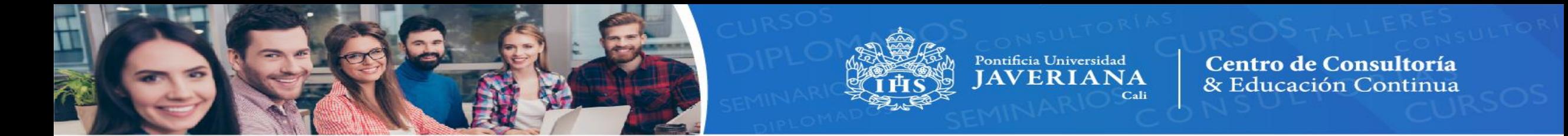

Una vez ingresamos al sitio del diplomado, podemos visualizar 2 opciones para consultar:

- **Inicio**: Contiene la programación académica del diplomado.
- **Módulos**: Contiene el material correspondiente al diplomado.

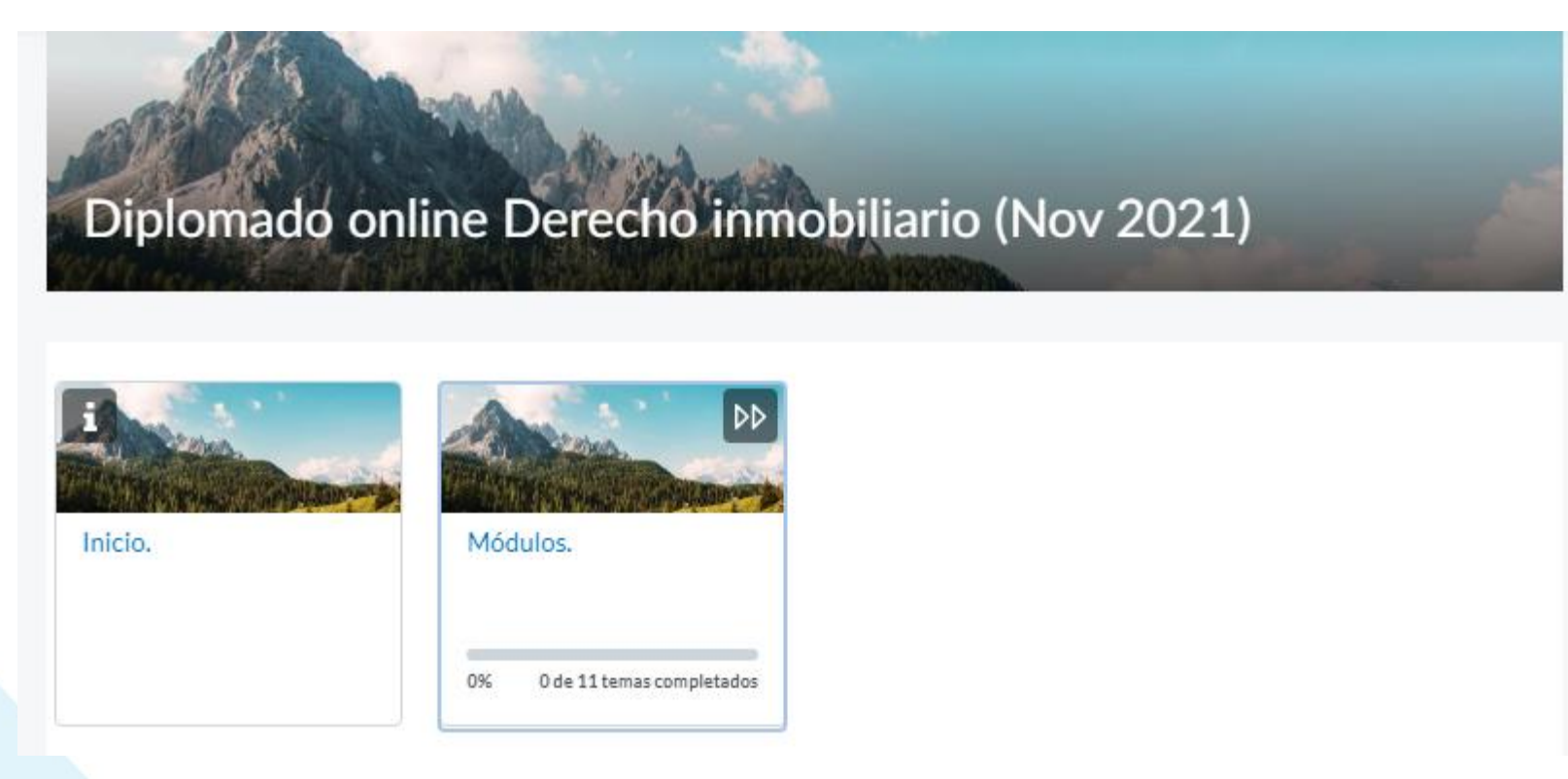

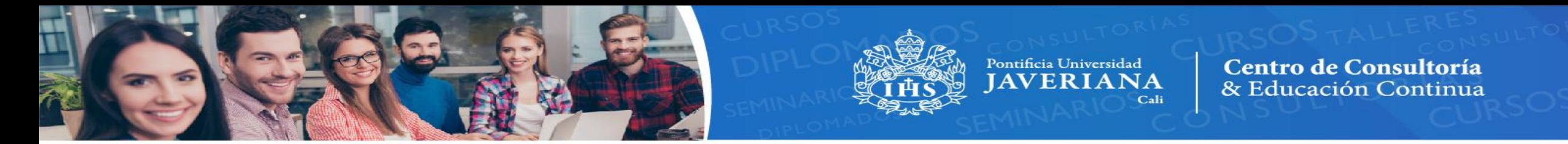

Al ingresar por la opción de Inicio, encontraremos la programación académica con toda la información de sus módulos docentes y fechas correspondientes.

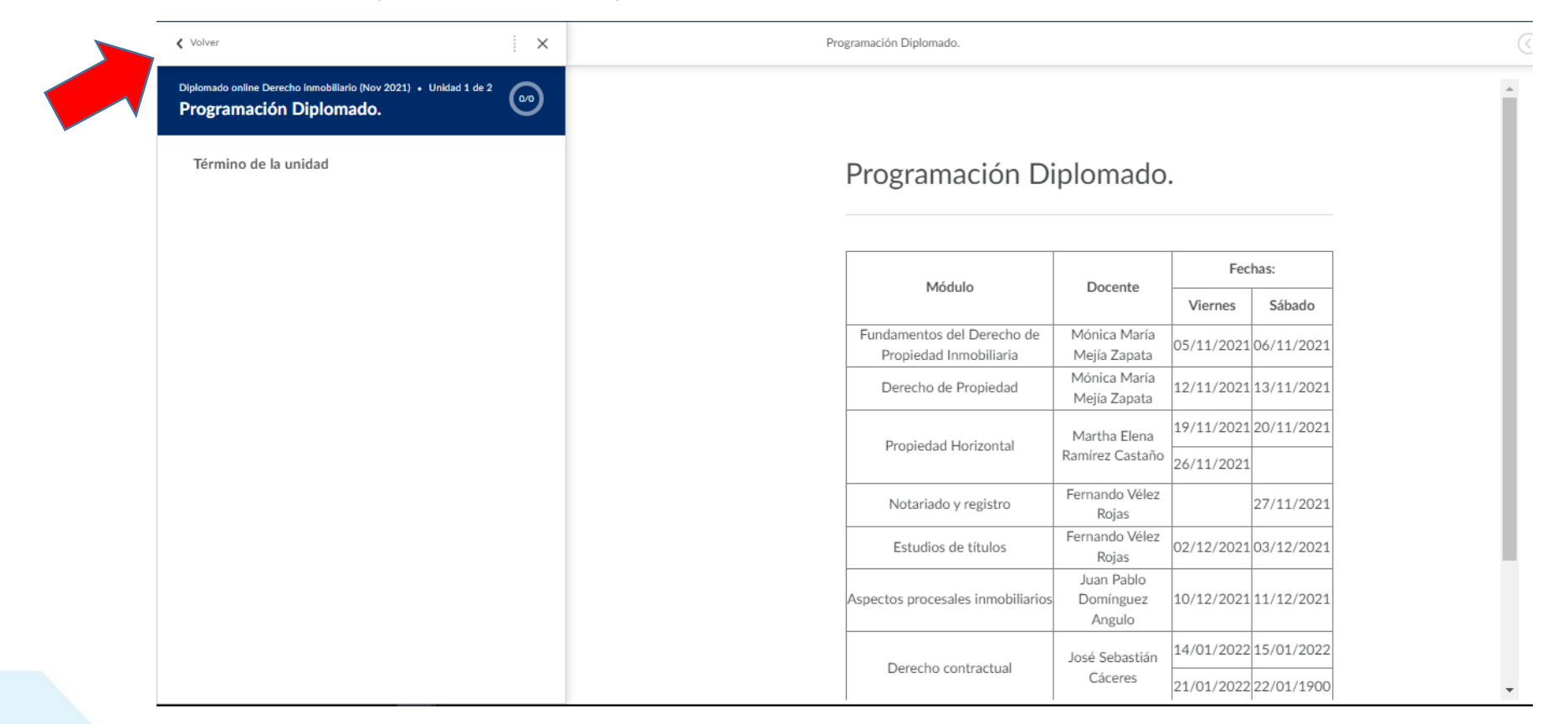

Para retornar a la página anterior damos click en **Volver**.

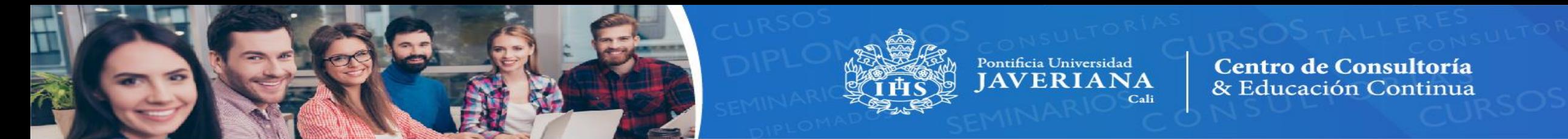

Al ingresar por la opción de Módulos, encontraremos los módulos disponibles a la fecha con sus respectivos materiales.

Se visualizará en la parte derecha el nombre del módulo con su correspondiente docente.

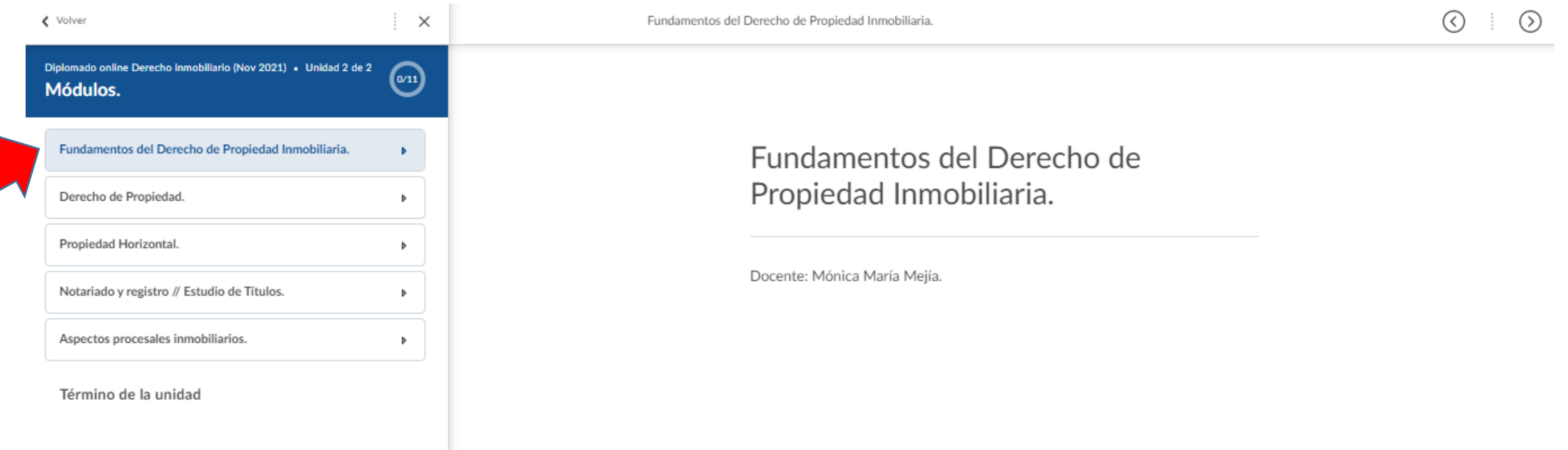

Para consultar el material damos click en el módulo deseado.

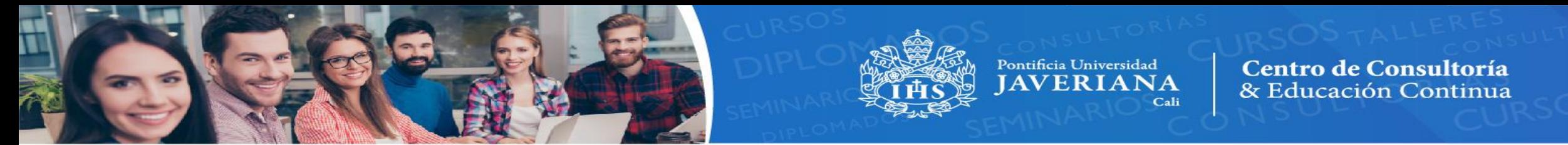

Una vez damos click en la pestaña del módulo a consultar, se visualizará uno a uno los documentos compartidos por el docente y que están disponibles para lectura (Como se refleja en la parte derecha).

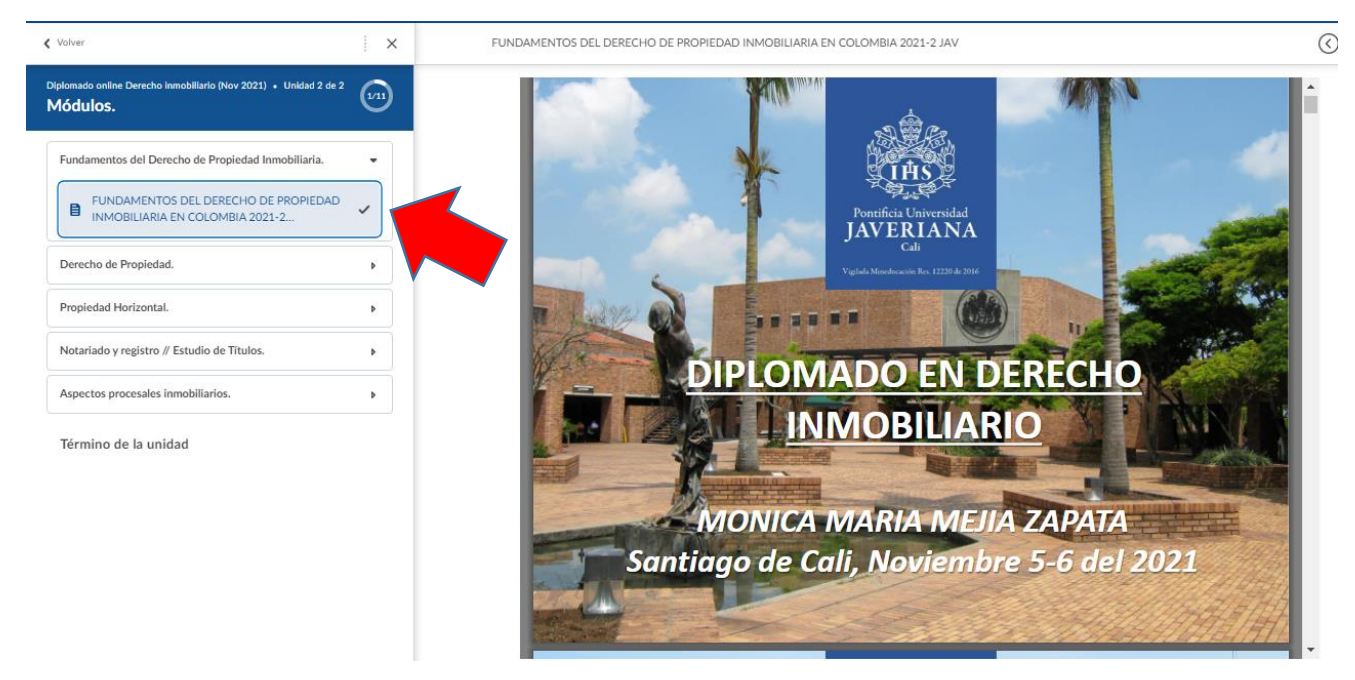

Si desea descargar el documento consultado, solo es pasar el cursor por la presentación y se habilitará este menú en el cual deberá dar click en la siguiente opción:

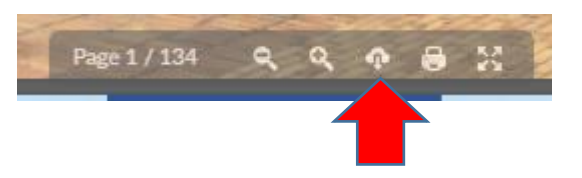

Importante: Este procedimiento se repite para cada uno de los módulos a consultar.

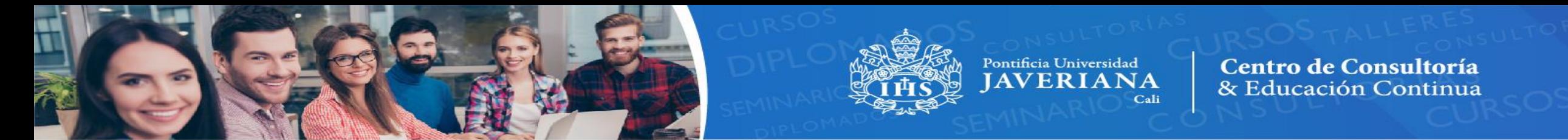

Por último para salir de la plataforma de manera segura, debemos pulsar el botón Volver que se encuentra en la parte superior izquierda de su pantalla.

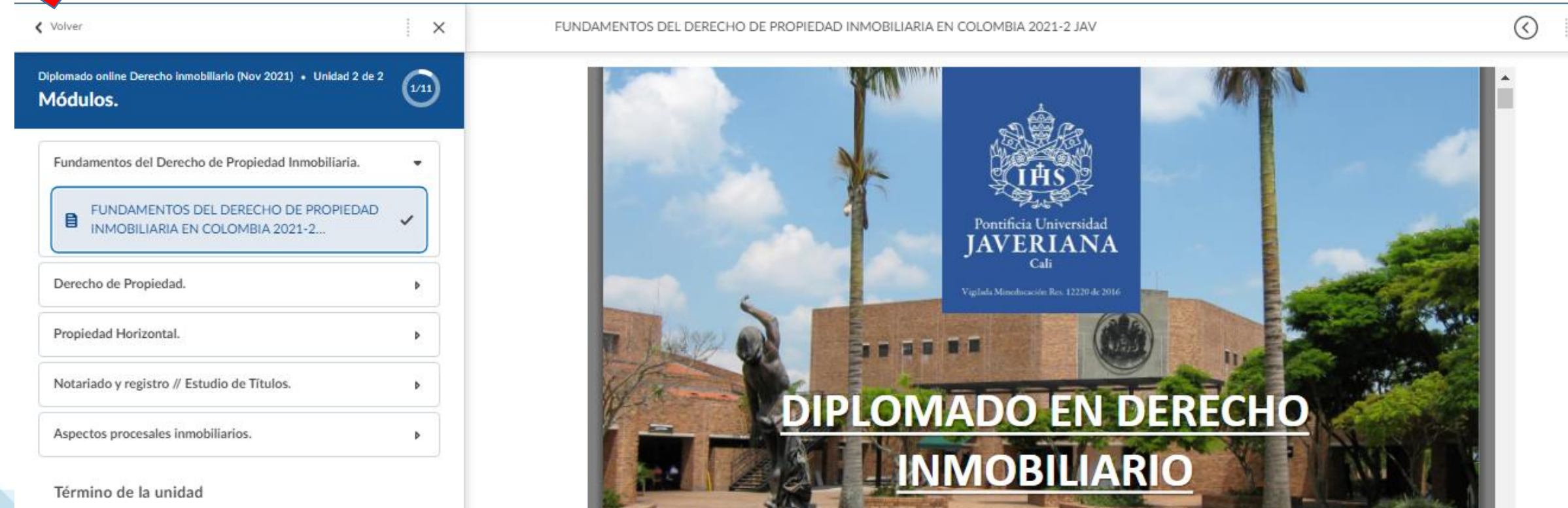

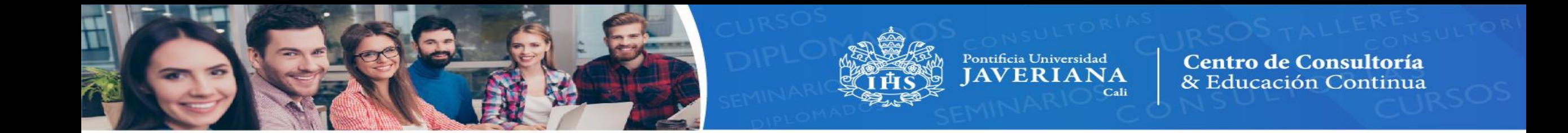

Luego ingresamos a nuestro nombre y pulsamos la opción Cerrar Sesión.

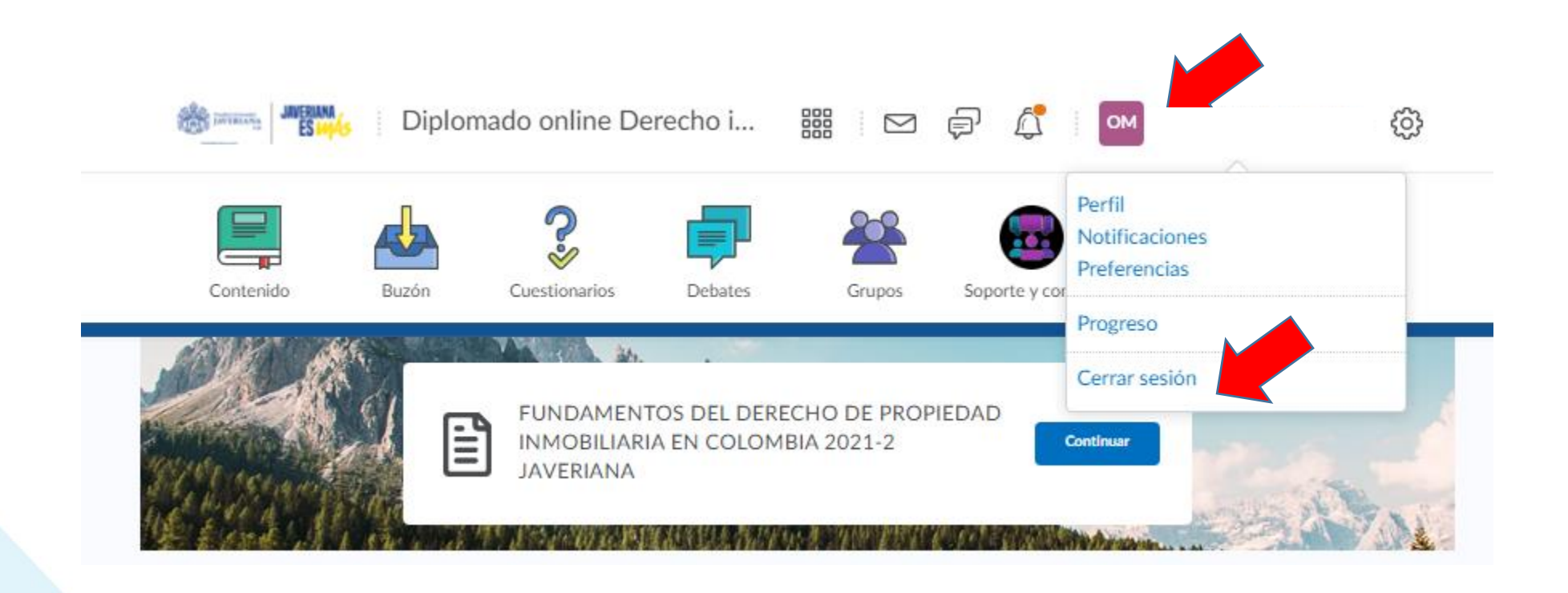

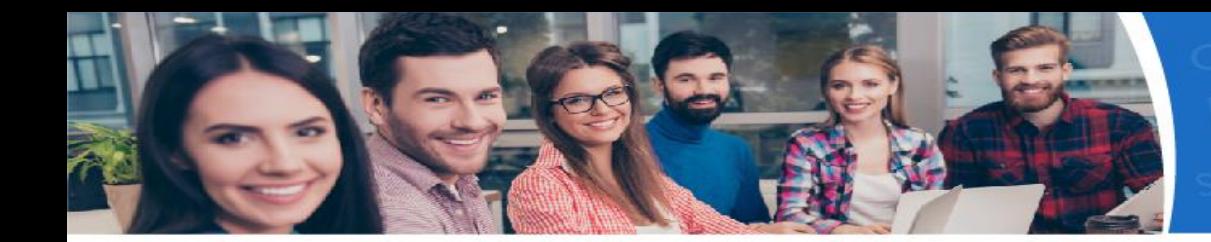

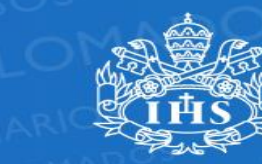

Pontificia Universidad **IAVERIANA** Cali

**Centro de Consultoría** & Educación Continua

## Gracias !